## **5.12 Recording Data**

The optional Card I/F Unit CU-200 is required to record or replay data. The CU-200 has two card slots and you can connect two units, for a total of four card slots.

### **5.12.1 Initializing memory (RAM) cards**

Before you can use a memory (RAM) card it must be initialized. Formatting prepares the recording surface of the card for use with the system, and deletes all data recorded in the memory card. You can format cards you've used before, however, in which case all prior information on them is erased.

1. Insert a blank memory card into the appropriate card slot in the Card I/F Unit.

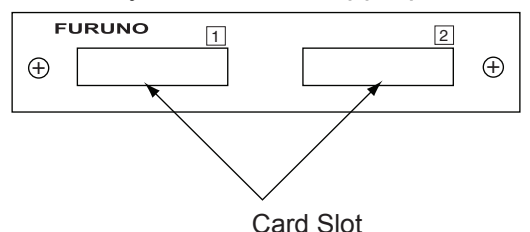

*Card I/F unit, front view* 

- 2. Left-click the MENU box to open the menu.
- 3. Select 6 [CARD]. (Note that "WR" in the CARD menu means "Write.")

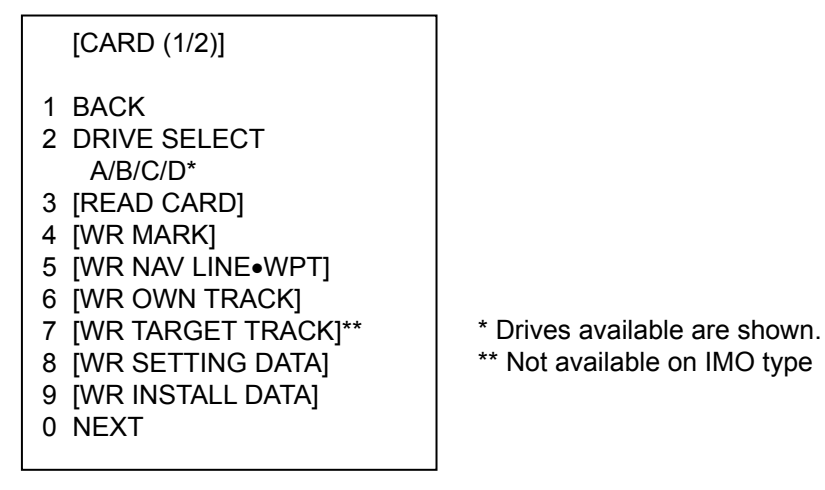

 *CARD menu, page 1* 

- 4. Select 2 DRIVE SELECT.
- 5. Select appropriate drive.
	- **Note:** If one unit is connected the drives are, from the left drive on the unit, A=1 and B=2. In case of a second drive unit, its drives are, from the left drive on the unit, C=1 and D=2.

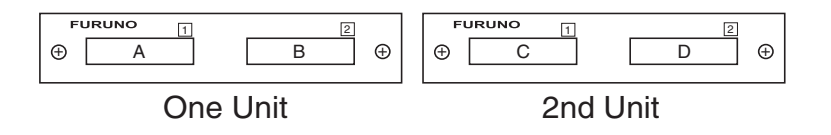

6. Select 0 NEXT.

[CARD (2/2)]

1 BACK

2 [FILE DELETE] 3 [CARD INITIALIZE]

*CARD menu, page 2* 

7. Select 3 CARD INITIALIZE.

[CARD INITIALIZE] 1 BACK 2 INITIALIZE START NO/YES

*CARD INITIALIZE menu* 

8. Select 2 INITIALIZE START to initialize the card. The LED near the card flashes, the CARD menu disappears and the message "FORMAT CARD DATA" appears.

### **5.12.2 Recording data**

When the memory becomes full, the oldest track is erased to make room for the latest. Further, when the memory is full you cannot enter another mark or line unless you erase unnecessary marks, lines or track. Thus you should save important data to a memory card so as not to lose important data.

- 1. Insert initialized memory card into appropriate drive in Card I/F Unit.
- 2. Left-click the MENU box to open the menu.
- 3. Select 6 [CARD].

[CARD (1/2)] 1 BACK 2 DRIVE SELECT A/B/C/D\* 3 [READ CARD] 4 [WR MARK] 5 [WR NAV LINE•WPT] 6 [WR OWN TRACK] 7 [WR TARGET TRACK]\*\* 8 [WR SETTING DATA] 9 [WR INSTALL DATA] 0 NEXT

\* Drives available are shown. \*\* Not available on IMO type

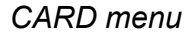

- 4. Select DRIVE SELECT.
- 5. Select appropriate drive.
- 6. Select data to record (one item among 4-9). For example select 4 WR MARK. The display then looks something like the one below.

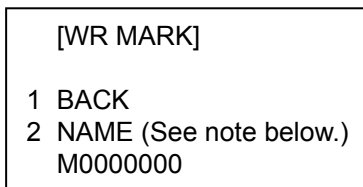

#### *CARD WRITE menu*

- **Note:** The file name is composed of a single alphabet, the file type, and seven alphanumeric characters, the file number. The file type is denoted as follows:
	- M: Radar map mark (20,000 points)
	- W: Waypoint, nav line (Waypoint, 20 points, nav line, 30 lines)
	- T: Own track (20,000 points)
	- A: Target track (1,000 points x 15 targets)
	- S: Setting data (all operating information other than initial settings)
	- I: Installation data (initial settings)
- 7. Use the scrollwheel and the left button to enter file name. You may use up to seven alphanumeric characters.
- 8. After entering the last digit of the file name the selected item is recorded.

The message "WR CARD DATA" is shown during recording.

## **5.13 Replaying Data**

Video plotter data (track, marks, etc.) may be replayed on the screen. This is useful for analyzing past data.

- 1. Insert memory card into the appropriate slot in an I/F card unit.
- 2. Left-click the MENU box to open the menu.
- 3. Select 6 [CARD].

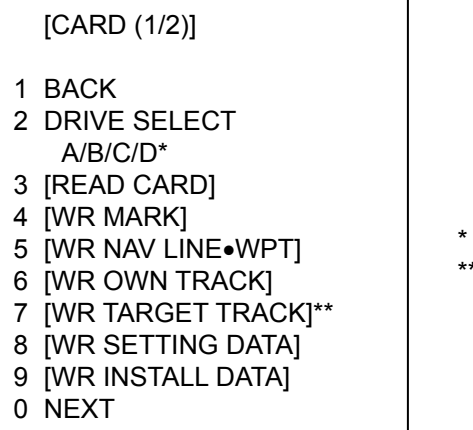

\* Drives available are shown.

\*\* Not available on IMO type

*CARD menu* 

- 4. Select 2 DRIVE SELECT.
- 5. Select the drive where you inserted the memory card.
- 6. Push the left button.
- 7. Select 3 READ CARD and push the scrollwheel or the left button.

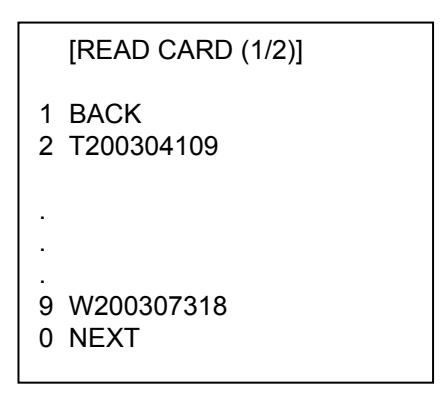

*READ CARD menu* 

- 8. Select the data to replay.
- 9. Push the left button to replay selected data.

The message "RD CARD DATA" is shown during playback. If you selected WR INSTALL DATA, the prompt "POWER ON RESET" appears; turn the power off and on again to read in installation data.

**Note:** Marks, own ship's track and other ships' tracks replayed from a memory card are added to the data currently displayed. If, at replay, the memory is full, the message "MEMORY ERROR" appears. Press the [ALARM ACK] key to erase the message. Memory capacity is as shown below.

Mark: 20,000 points Own ship's track: 20,000 points Other ships' tracks: 1,000 points x 15 targets

# **5.14 Deleting Files**

- 1. Left-click the MENU box to open the menu.
- 2. Select 6 [CARD].
- 3. Select 2 DRIVE SELECT.
- 4. Select the appropriate drive.
- 5. Select 0 NEXT.

#### [CARD]

- 1 BACK
- 2 FILE DELETE
- 3 CARD INITIALIZE

*CARD menu, page 2* 

6. Select 2 FILE DELETE.

| [FILE DELETE (1/1)]                                                             |
|---------------------------------------------------------------------------------|
| 1 BACK<br>2 T2003410<br>3 W2003126<br>4 A20035311<br>5 S20030129<br>6 S20030118 |

*FILE DELETE display* 

7. Select the file to delete.

The message "DELETE CARD DATA" appears while data is being deleted.